## **Grandstream HT 286/287 Configuration Guide for FreePhoneLine Software Version: 1.1.0.42/45**

Official FPL guidelines you can find at: http://support.freephoneline.ca/entries/23120323-VoIP-Unlock-Key-Credentials **All the settings were default on the device before configuration.**

## Step 1.

Plug all the appropriate wires to your Grandstream HT286/287 device.

- Internet cable (Internet connection)
- Phone line (attached to the phone)
- Power

Step 2.

From the phone attached to your Grandstream HT286/287 device:

- $\bullet$  Dial '\*\*\*'
- Then dial '02'

Write down your IP address.

Step 3.

On the PC/Mac connected to the same network as your Grandstream HT286/287 device, go to your browser (Internet Explorer; Chrome; Firefox; Opera; Safari, etc.).

In the URL bar put your IP address from Step 2.

*[Note: I am using 192.168.23.95 for my IP, your IP address might be different!]*

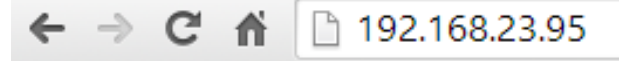

Web-based utility will appear.

Now you have to login. Default Password: admin

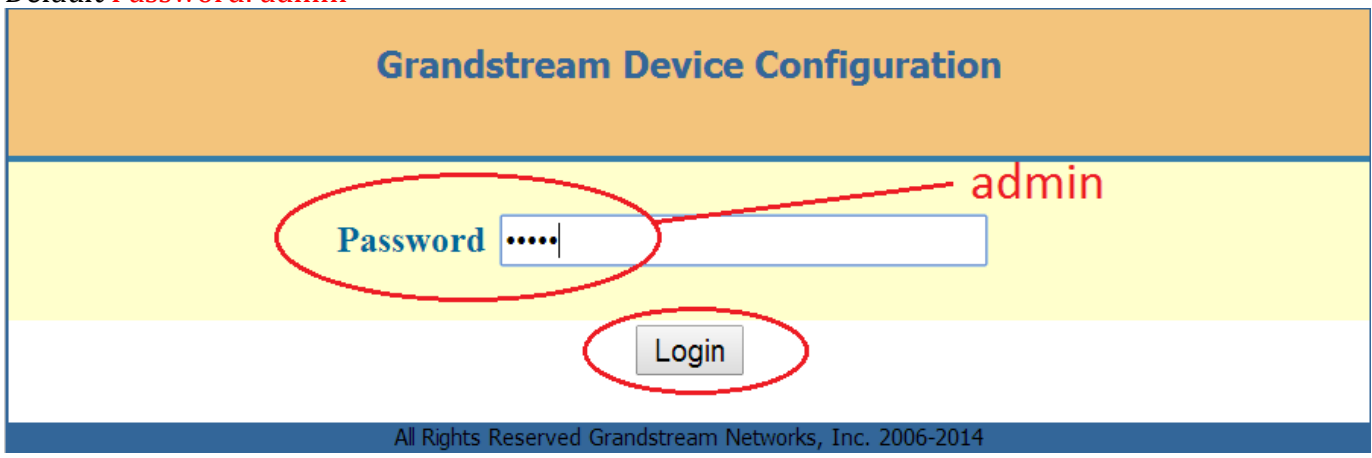

Step 4.

Go to 'BASIC SETTINGS' tab and change the following settings: **Time Zone:** *[Choose appropriate time zone, depending where you are located]* **Then click 'Update' button at the bottom**

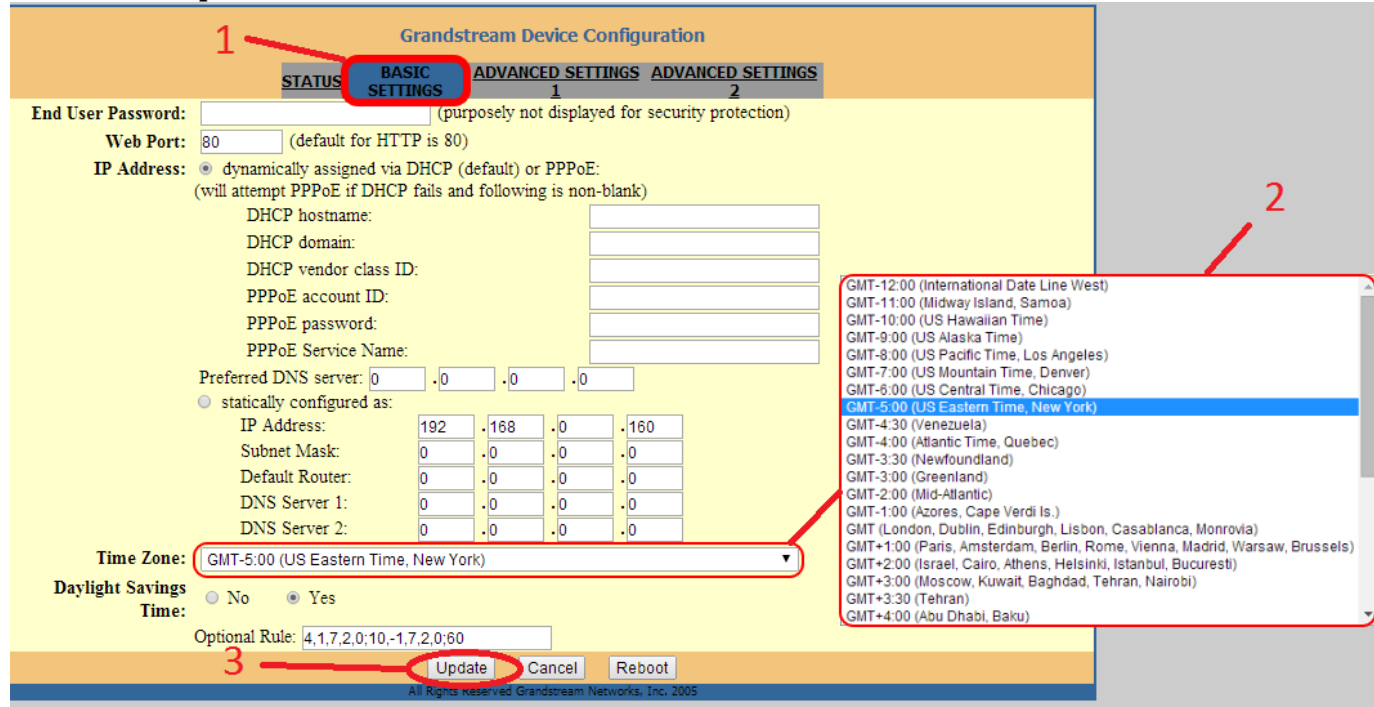

**After you click 'Update' button, device should ask you to reboot. If so – click on 'Reboot' button to apply the changes you have made. If it doesn't – go back to 'BASIC SETTINGS' tab and click 'Reboot' button at the bottom. Wait while device is rebooting.** 

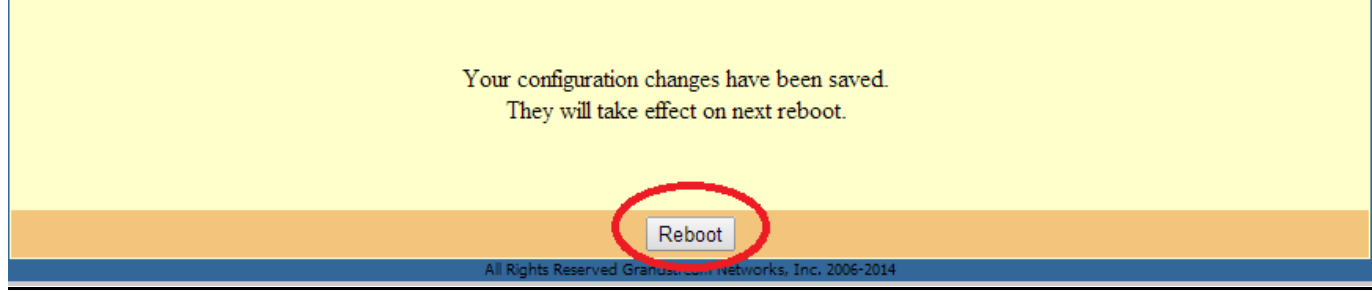

Step 5.

Go to 'ADVANCED SETTINGS 1' tab and change the following settings:

**SIP Server:** *voip.freephoneline.ca* **OR** *voip2.freephoneline.ca* **[Note: For ROGERS Internet provider customers use** *voip4.freephoneline.ca:6060***]**

**SIP User ID:** *[Your FPL number 1xxxxxxxxxx]*

**Authenticate Password:** *[Your SIP password]*

**Name:** *[Your first and last name]*

Under Advanced Options section:

## **Preferred Vocoder: (in listed order):**

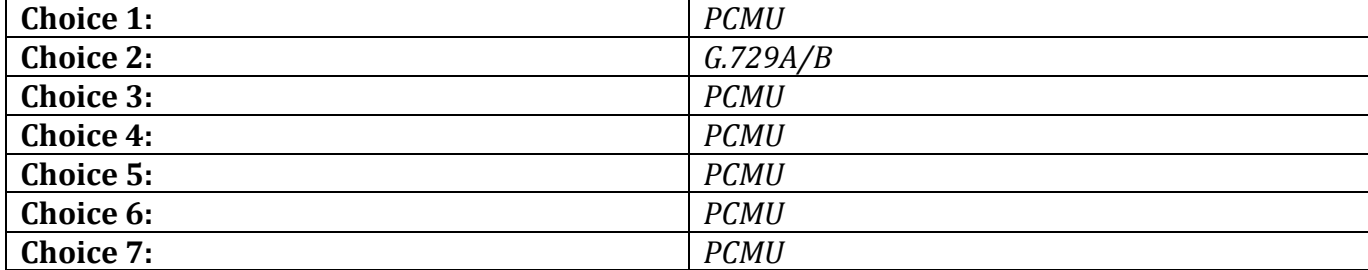

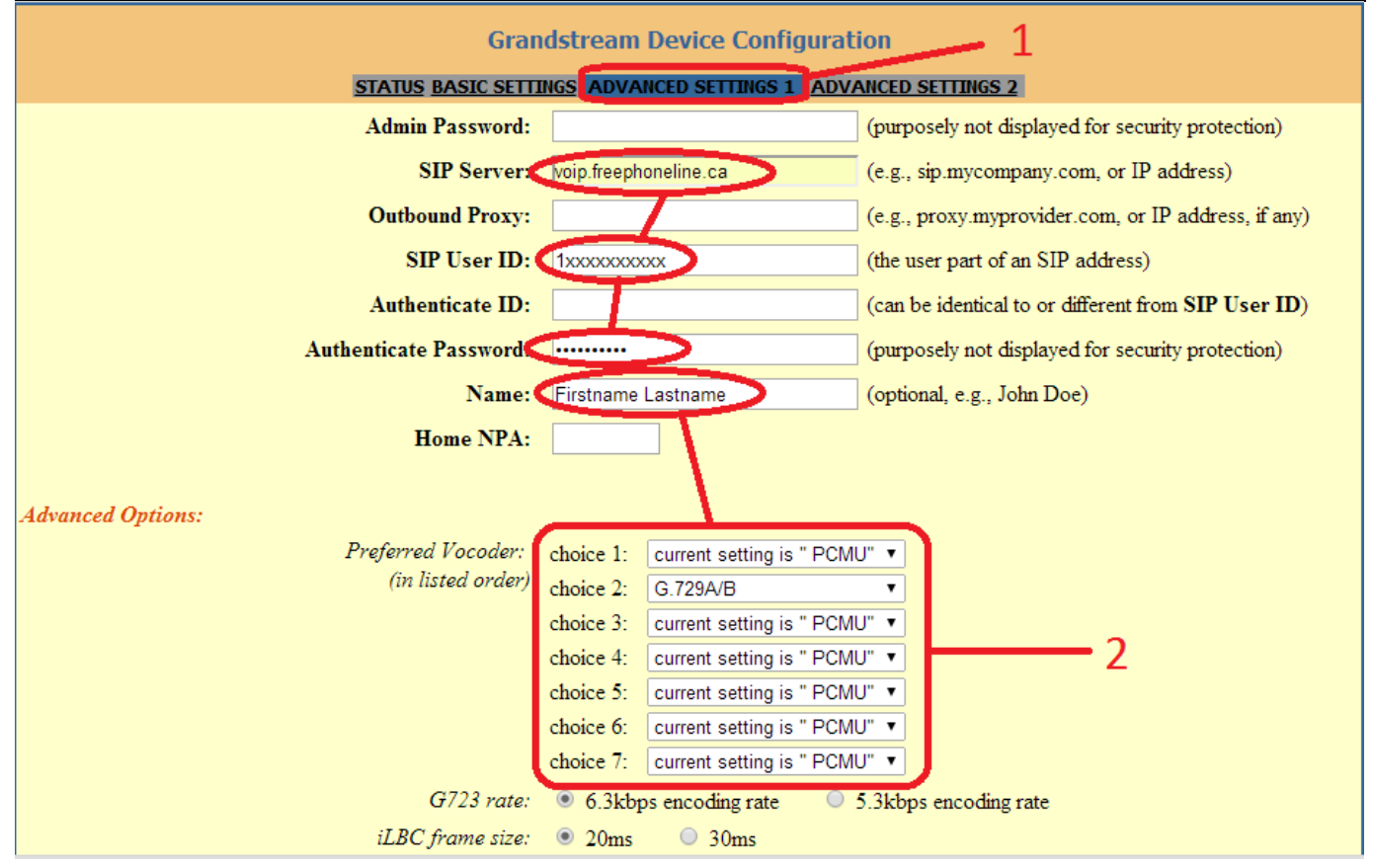

**Allow incoming SIP messages from SIP proxy only:** *Yes* **Register Expiration:** *3600*  **No Key Entry Timeout:** *4* **Use random port:** *Yes*

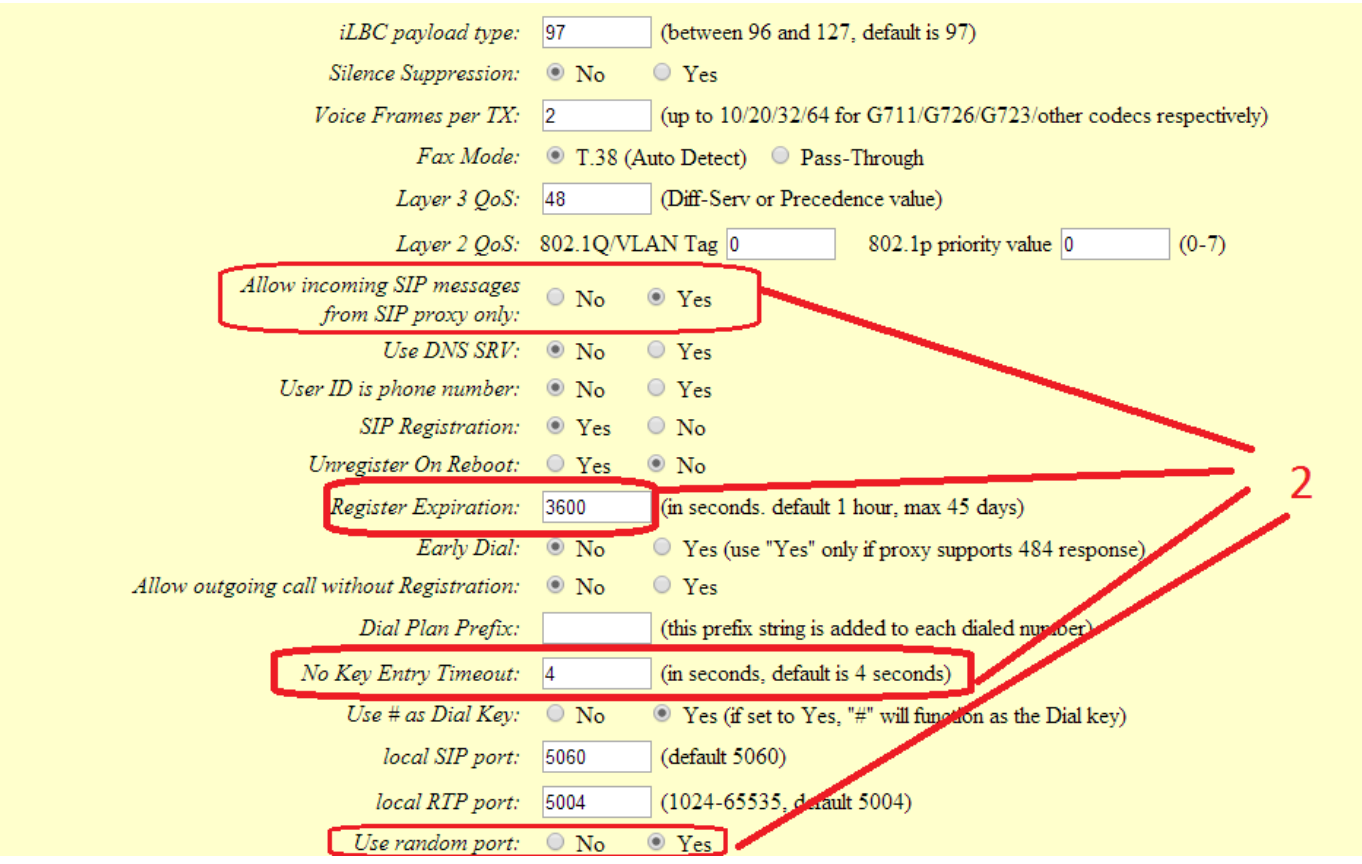

**Disable Call-Waiting Caller-ID:** *No* **Send DTMF:** *[Checkmarks]: in-audio; via RTP (RFC2833)* **Then click 'Update' button at the bottom**

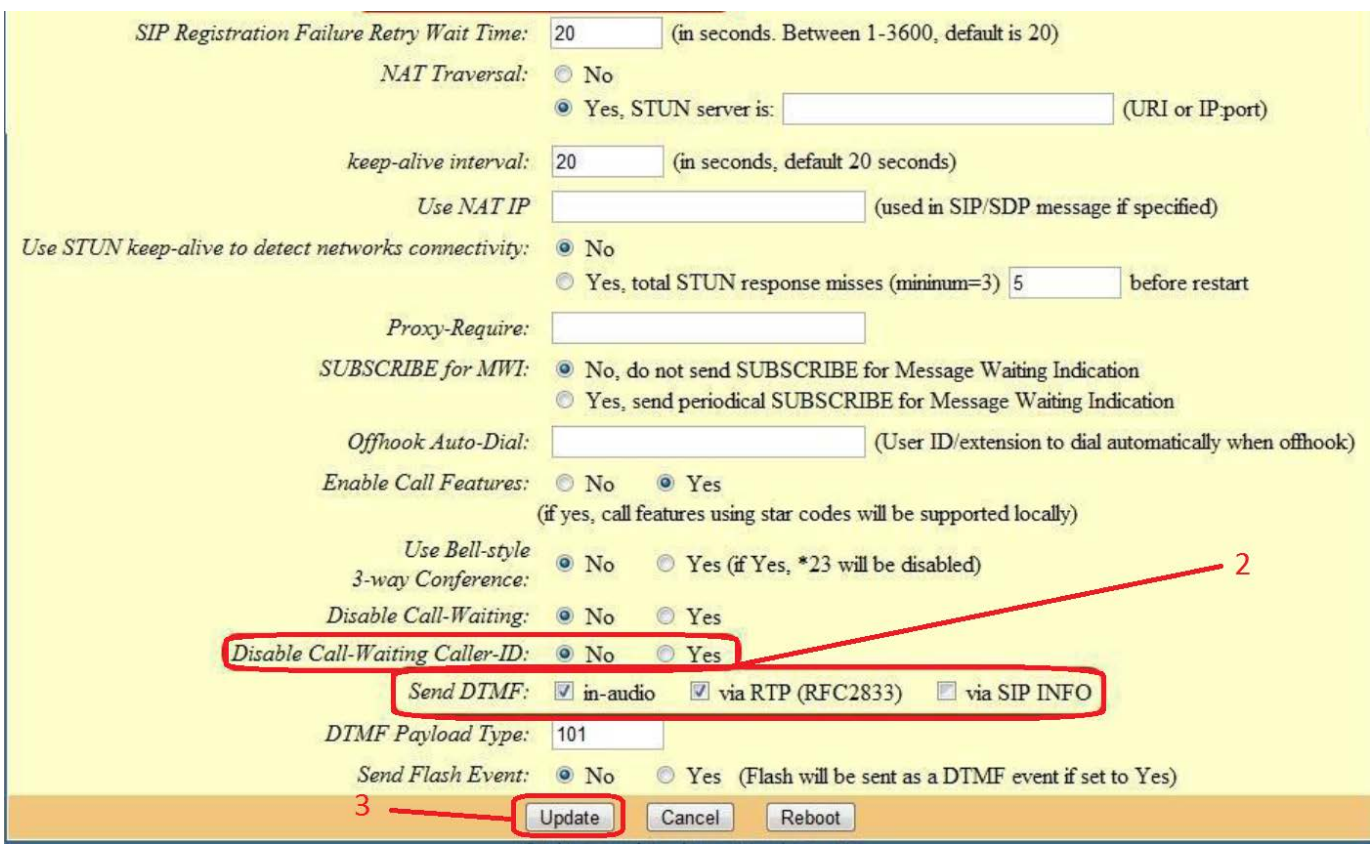

**After you click 'Update' button, device should ask you to reboot. If so – click on 'Reboot' button to apply the changes you have made. If it doesn't – go back to 'ADVANCED SETTINGS 1' tab and click 'Reboot' button at the bottom. Wait while device is rebooting.** 

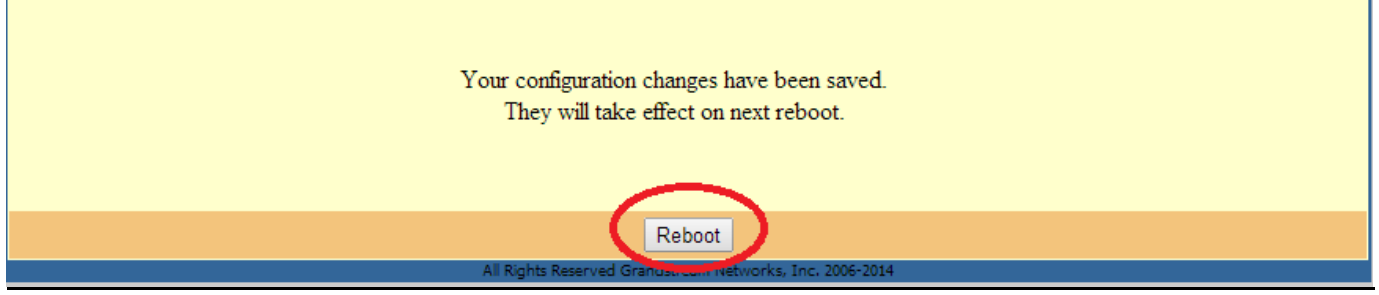

Enjoy your free phone line!